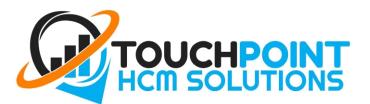

#### **Employees Applying for Leave**

#### Types of Leave

Employees can take leave for many reasons, including to go on a holiday, because they are sick or to take care of sick family members.

The type of leave available to you depends on your Employment Status (Permanent or Casual) and your Award/Contract/Agreement.

Some common leave types are:

<u>Annual Leave</u>: paid leave available to Permanent (Full Time/Part Time) employees for personal use, e.g. Holidays, appointments, etc.

<u>Personal/Carer's Leave</u>: also known as <u>sick leave</u>, is paid leave available to Permanent (Full Time/Part Time) employees for when they are sick or to take care of a sick family member. Your employer may ask you to provide a Doctors Certificate.

<u>Leave without Pay</u>: <u>unpaid</u> leave available to both Permanent and Casual employees for personal use; for casual employees who are on holiday or sick and for permanent employees how may not have enough annual leave or sick leave available.

Long Service Leave: paid leave an employee gets after a long period of working for the same employer (e.g. 7 years).

<u>Compassionate & Bereavement Leave</u>: available to all employees when an employee's family member is seriously ill or dies.

<u>Family & Domestic Violence Leave</u>: **unpaid** leave for all employees covered by an award, to deal with family & domestic violence.

You can find out more about leave via the FairWork website: https://www.fairwork.gov.au/leave

#### Apply from the Employee Portal

To apply for leave through the <u>Employee Self Service Portal</u> select the "Leave" option in the leftside menu, then then click "Apply for Leave".

(If you have forgotten your password to access your employee portal, go to the log-in page and click "forgot my password").

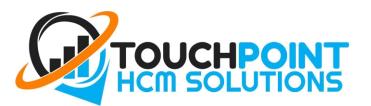

| <b>@</b> ] | TouchPoint<br>HCM Solutions |                                   |                  |                |                |  |  |  |  |
|------------|-----------------------------|-----------------------------------|------------------|----------------|----------------|--|--|--|--|
| •          | Ноте                        | Dashboard / Lara Croft / Leave    |                  |                |                |  |  |  |  |
| Α          | Profile •                   |                                   |                  |                |                |  |  |  |  |
| 3          | Expenses                    | Leave Apply for Leave             |                  |                |                |  |  |  |  |
| -          | Documents ·                 | A Leave Balances as at 21/05/2017 | ★ Leave Requests |                |                |  |  |  |  |
| 0          | Timesheets                  | Leave Type                        | Leave Accrued    | Leave Category | Date Requested |  |  |  |  |
| ৰ্ন        | Leave                       | Annual Leave                      | 182.20 hours     | Annual Leave   | 21/04/2017     |  |  |  |  |
|            | Leave                       | Time In Lieu                      | 0 hours          |                |                |  |  |  |  |
|            |                             | Happy Day Leave                   | 0 hours          |                |                |  |  |  |  |
|            |                             | র্ব Leave History<br>2017         |                  |                |                |  |  |  |  |

From here, a new screen will appear on the right that requires you to enter the following details:

- Leave Category Annual Leave, Personal/Carer's (Sick) Leave, Leave Without Pay, Long Service Leave, etc (Not all leave types may be available to you, for more on leave types, see <u>above</u>).
- First day of Leave The first day you will not be at work.
- Last day of Leave The last day you will not be at work. \* If you only request **one day off**, the first day and last day will be the **same date**.
- Leave Required Once you enter your start and finish date, the system will calculate how many hours leave is needed to cover your request. A typical day is 7.6 hours. (Mouse hover over the "*Estimate*" to view the full details).
- You <u>MUST</u> enter a reason/description for the leave in the "Notes" field. E.g. "Going to Thailand"
- Optionally add an attachment to the leave request for things like doctor's certificates.

| TouchPoint<br>HCM Solutions                   |                                                                    |                                    |                |                |                         | → Apply for Leave ×                                                   |  |  |  |
|-----------------------------------------------|--------------------------------------------------------------------|------------------------------------|----------------|----------------|-------------------------|-----------------------------------------------------------------------|--|--|--|
| 🕈 Home                                        | Dashboard / Lara Croft / Leave                                     |                                    |                |                |                         | Leave Category                                                        |  |  |  |
| <ul> <li>Profile</li> <li>Expenses</li> </ul> | Leave Apply for Leave                                              |                                    |                |                |                         | First day of leave                                                    |  |  |  |
| Documents *                                   | Documents , A Leave Balances # # 21052007                          |                                    |                |                |                         | Last day of leave                                                     |  |  |  |
| C Timesheets                                  | Leave Type                                                         | Leave Accrued                      | Leave Category | Date Requested | Leave Date(s)           | 10/01/2018                                                            |  |  |  |
| ৰ্ব Leave                                     | Annual Leave<br>Time In Lieu<br>Happy Day Leave<br>T Leave History | 182.20 hours<br>0 hours<br>0 hours | Annual Leave   | 21/04/2017     | 24/04/2017 - 28/04/2017 | Leave Required Estimate 7.6 work hours Notes 1 day off for Birthday   |  |  |  |
|                                               | 2017<br>Leeve Type Amount 1<br>Annual Leeve 30.40 hot<br>2016      |                                    |                |                |                         | Attachment There is no attachment associated with this leave request. |  |  |  |
|                                               |                                                                    |                                    |                |                |                         | Submit Request                                                        |  |  |  |

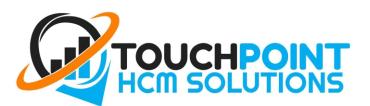

## Edit Leave Request

If you need to make changes you can edit your request by clicking the blue pencil icon on the right-hand side of your submitted request.

| TouchPoint<br>HCM Solutions |                                 |               |                   |                |                         |             | 0 Sear | 'n      | Jus-                    |
|-----------------------------|---------------------------------|---------------|-------------------|----------------|-------------------------|-------------|--------|---------|-------------------------|
| • Home                      | Deshboard / Lara Crott / Leave  |               |                   |                |                         |             |        |         |                         |
| A Profile 1                 | Leave Agaty for Leave           |               |                   |                |                         |             |        |         |                         |
| Expenses                    | Leave Apply for Loave           |               |                   |                |                         |             |        |         |                         |
| Documents *                 | of Leave Balances and resources |               | of Leave Requests |                |                         |             |        |         | -                       |
| Timesheets                  | Leave Type                      | Leave Accrued | Leave Category    | Date Requested | Leave Date(s)           | Amount      | •      | Status  | <u>*</u>                |
| × Leave                     | Annuel Leeve                    | 182.20 hours  | Leeve Without Pey | 10/01/2018     | 10/01/2018 - 10/01/2018 | 7.60 hours  |        | P(1646  |                         |
|                             | Tame In Lieu                    | 0 hours       | Annual Leave      | 2104/2017      | 24/04/2017 - 28/04/2017 | 30.40 hours |        | APROVED | Edit this leave request |
|                             | Happy Day Leave                 | 0 hours       |                   |                |                         |             |        |         |                         |
|                             |                                 |               |                   |                |                         |             |        |         |                         |
|                             | of Leave History                |               |                   |                |                         |             |        |         |                         |

## Apply from the WorkZone App

- 1. Select your "employee details Profile" (bottom right menu option), and then select "Leave".
- 2. Click the "+" icon in the top right to add your request.
- 3. Complete your leave request by entering the required details (as per the previous page), and submit.

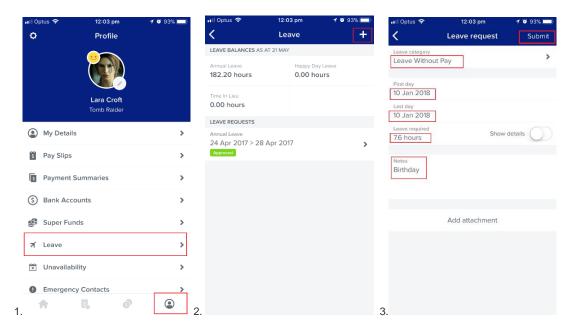

3

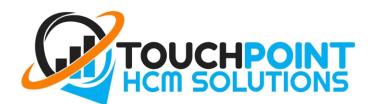

# Leave vs Roster Unavailability

Depending on your company setup, employees can mark themselves on the roster as unavailable to work from the employee portal. Employees can set unavailability to be a one off, or recurring unavailability. When unavailable it will display in the leave calendar and display as a warning on the roster.

**IMPORTANT NOTICE:** Unavailability is <u>not the same as requesting leave</u>. **Your manager will not be notified if you only submit unavailability.** This feature should only be used for reoccurring events that prevent you from working particular days/times such as University Studies, Other Jobs, or other Activates. Examples:

"I can't work Tuesday and Thursday 12-5pm because of Tafe."

"I have football training every Thursday night 6-8pm."

# If you require specific time off and this time off needs to be approved by your manager, you must <u>submit a leave request</u>.

As an employee, you can set your unavailability by following these steps:

1. Log into the employee portal which will enable you to view the schedule calendar. Clicking on any day in the calendar will display the "Unavailability" dialog

| 💼 Set Unavailability   | × |
|------------------------|---|
| I will be unavailable: |   |
| On an ongoing basis    |   |
| All day                |   |
| Starting From          |   |
| 22/06/2017             |   |
| Reason                 |   |
|                        |   |
| ⊕ Save                 |   |

4

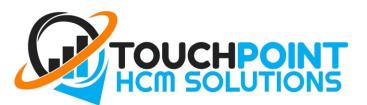

- 2. If you want to make yourself unavailable for a single day,
- Untick the "ongoing basis" option
- Select the "From" date
- Select the "To" date
- Optionally, enter a reason for your unavailability

• If you want to make yourself unavailable for a specific time during the day, untick the "all day" option and select the start time and the end time

- If you want to create a recurring unavailability,
  - Tick the "ongoing basis" option
  - Select the day of the week you will be unavailable for
  - Select the "From" date
  - Optionally, select the "To" date. If you do not select a "To" date the unavailability will recur indefinitely
  - Optionally, enter a reason for your unavailability
- When you're done, click the "Save" button

Once you have saved your unavailability, it will show on the calendar (and display if the unavailability is recurring or not)

| 19 | 20               | 21          | 22                  | 23      |
|----|------------------|-------------|---------------------|---------|
|    | Personal 2:00 PN | Appointment | Uni (recurring) 9:( | Pay Day |

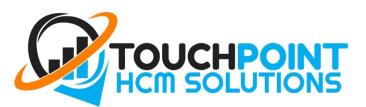

# Deleting an unavailability

You can delete an unavailability from your schedule by following these steps:

1. Click on an existing unavailability in the calendar

In the "Unavailability" dialog that is displayed, click the "Delete" link

| PM |
|----|
|    |
|    |
|    |
|    |